# **Payza**

**Closure** 

Payza was closed in 2018 and is no longer available. It will be removed from future versions of Blesta. The Payza URLs have changed

Payza has abruptly changed their domain from "payza.com" to "payza.eu". This affects payment transactions through this gateway. If you are using Blesta v4.6.0 or older, you must manually update the gateway source (under /components/gateways/nonmerchant/payza/payza.php) to change references of "payza.com" to "payza.eu" in order to process payments again.

**Table of Contents**

- 1 [About Payza](#page-3-0)
- 2 [Installing Payza](#page-3-1)
	- 2.1 [Enable EPDv2 in Payza](#page-3-2)
	- 2.2 [Activate the API in Payza](#page-4-0)

## <span id="page-3-0"></span>**About Payza**

Payza is a popular payment gateway. Learn more about Payza on their website at <https://www.payza.eu/>.

### <span id="page-3-1"></span>**Installing Payza**

To install the Payza payment gateway, visit [Settings] > [Company] > [Payment Gateways] > Available, and click the "Install" button for Payza.

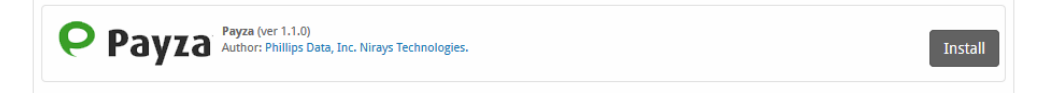

A message will be displayed, indicating that the payment gateway was successfully installed.

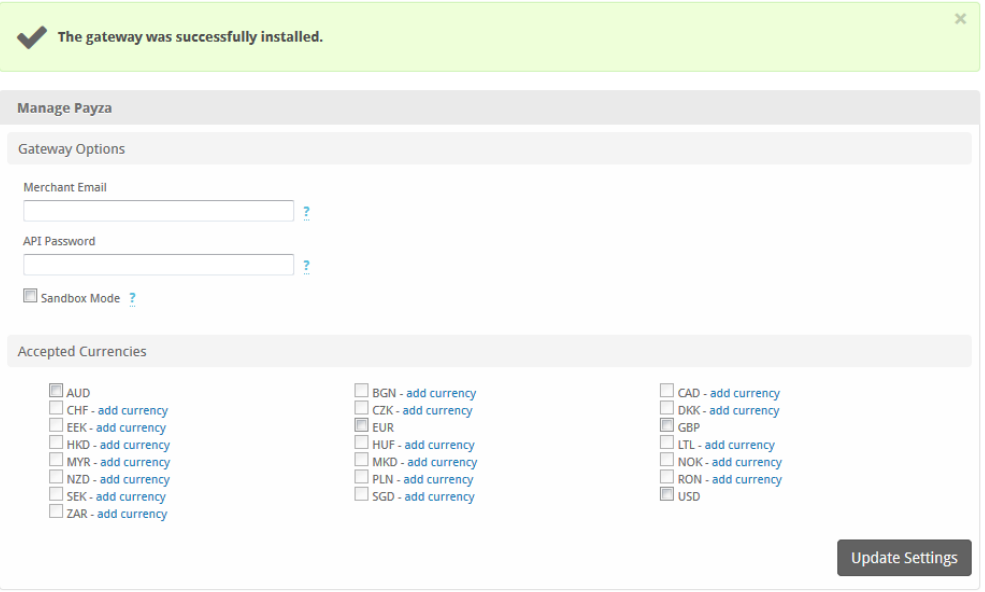

You will need to ensure your Payza account has Encrypted Payment Details (EPD) Version 2 enabled.

#### <span id="page-3-2"></span>Enable EPDv2 in Payza

You can login to your Payza account, and under the Main Menu, visit [IPN Advanced Integration] and click the button to [Set up your IPN now]. Here, you should set the following settings:

- IPN Status: Disabled
- Allow Encrypted Payment Details (EPD): Enabled
- Enable EPD Version 2: Enabled
- Testmode: Disabled

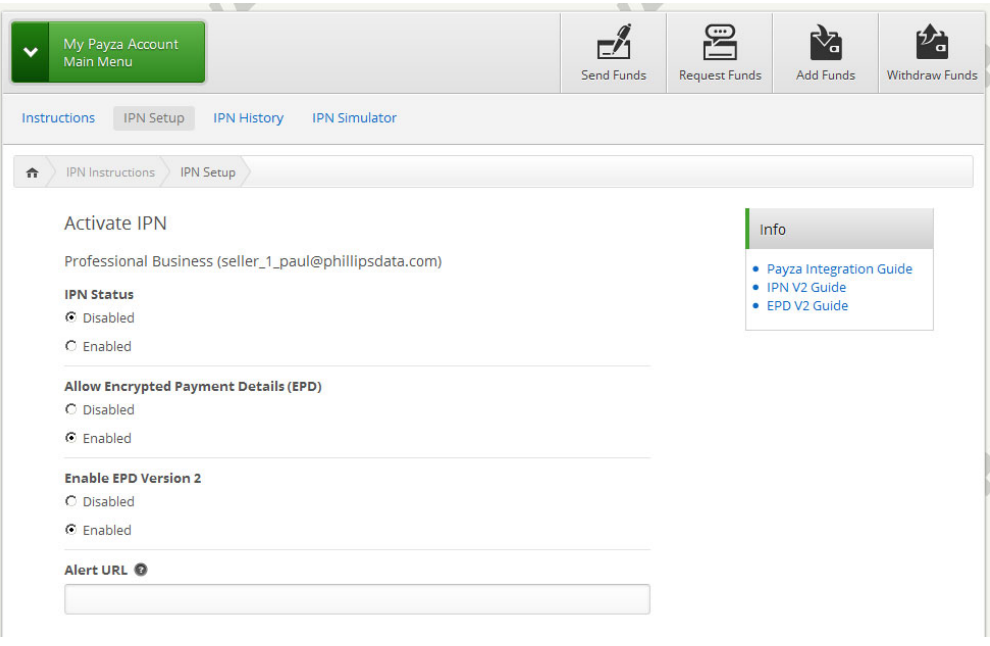

#### <span id="page-4-0"></span>Activate the API in Payza

In your Payza account, under the Main Menu, visit [API Advanced Integration] and click the button to [Get Started Now]. Here, you should set the following settings:

API Status: Enabled

If you would like to allow refunds via the API, be sure to generate an API Password, and set it in Blesta.

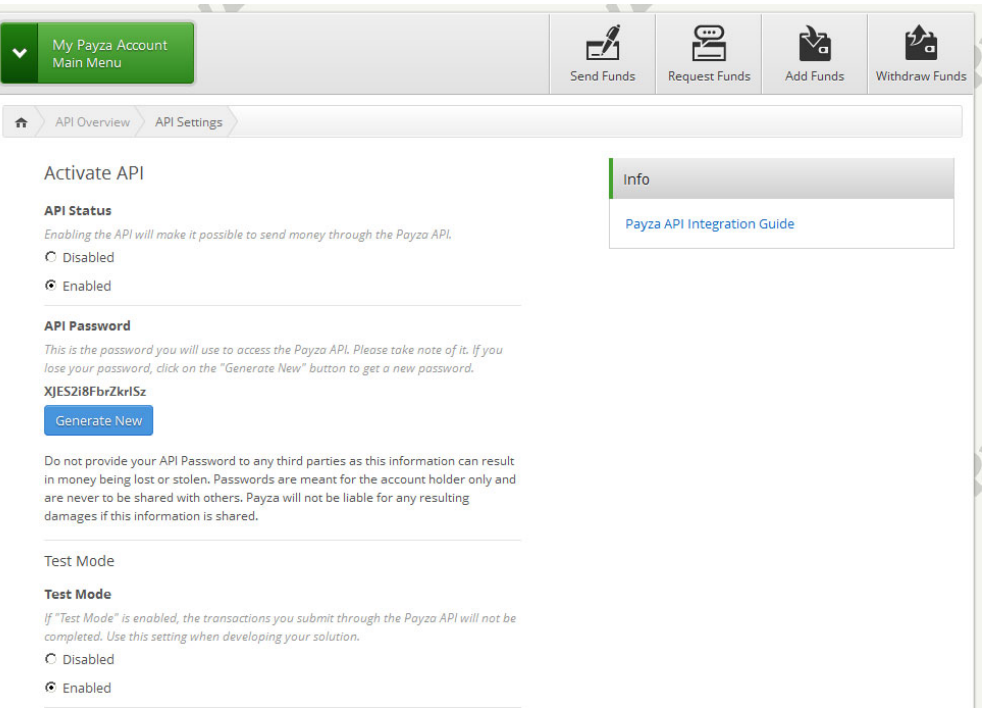

#### Enter the details provided by Payza.

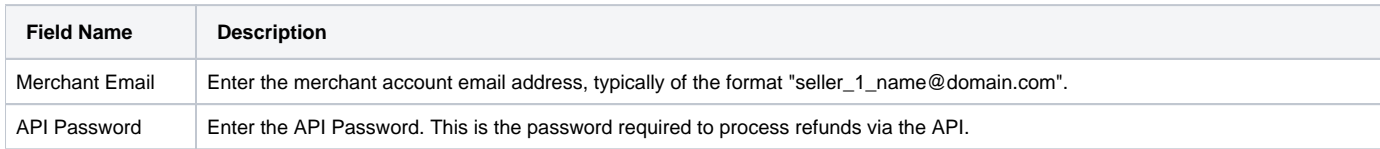

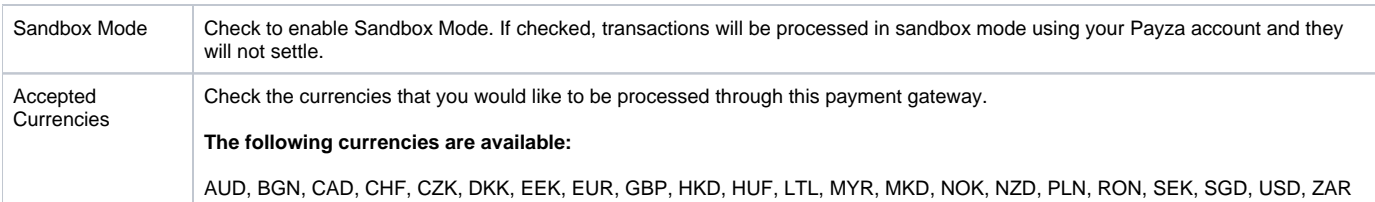

When finished, click "Update Settings" to save the details. You have successfully installed and configured Payza!